## ファミリーツリーにドキュメントをスキャンするには

この資料では,Lexmark スキャナーを使って,ファミリーツリーに写真やドキュメントを直接スキャンする方法を 紹介します。

## ドキュメントのスキャンをするには

1.ファミリーサーチのアイコンをクリックします。

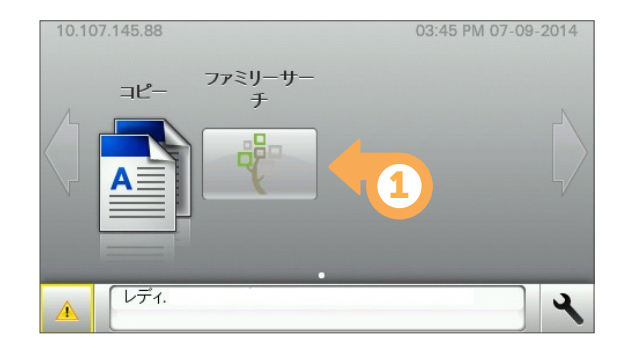

- 4. パスワードを入力します。
- 5. Next (次へ) をクリックします。

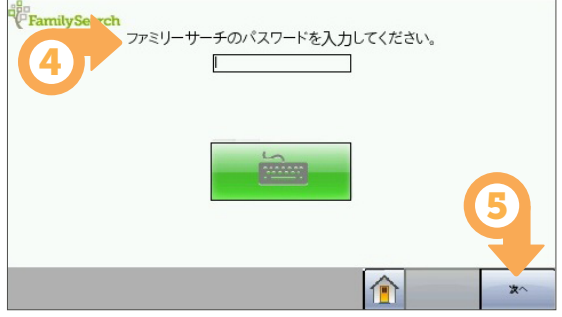

- 7.指示に従ってドキュメントをスキャナーに置きます。
- オート・フィードの機能を使用しないでください。 8. Scan (スキャン) をクリックします。

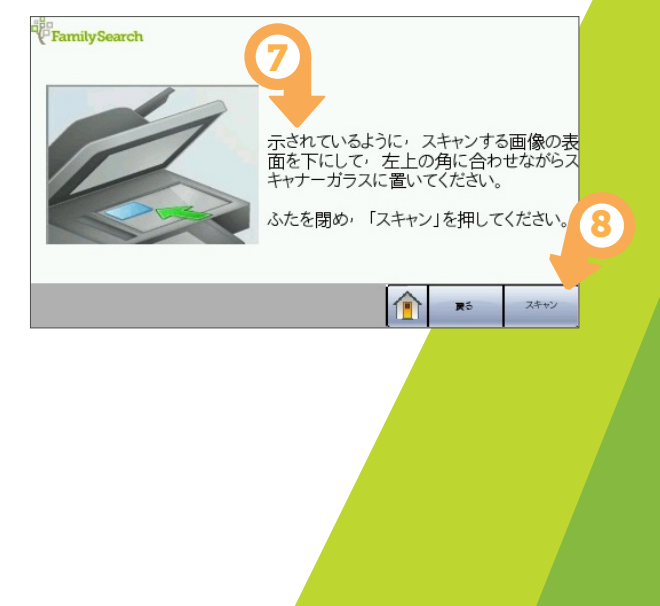

- 2. ファミリーサーチのユーザー名を入力します。 注:キーボードが自動で表示されない場合は, キーボードのアイコンをクリックします。
- 3. Next (次へ) をクリックします。

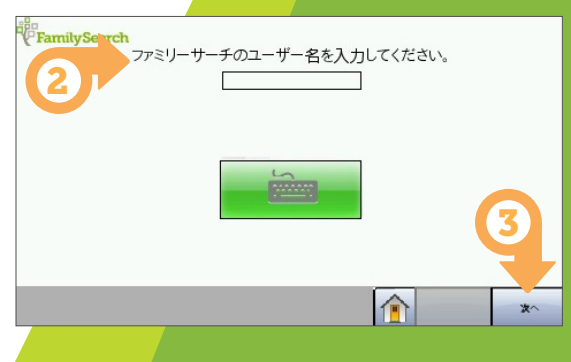

6. スキャンするドキュメントの種類を選択します。

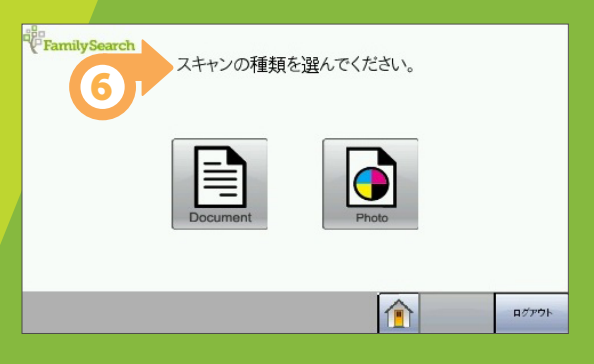

- 9.スキャンしたい別のドキュメントがある場合, Scan More (さらにスキャン)をクリックして, 6-8 の手順を繰り返します。
- 10. スキャンが終了したら, Log off (ログオフ)を クリックします。

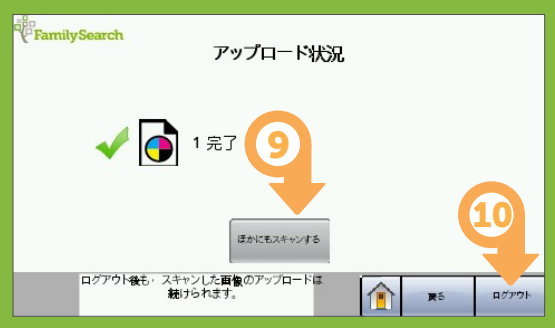

## ファミリーサーチでスキャンされたドキュメントを閲覧するには

1.ファミリーサーチにサインインします。

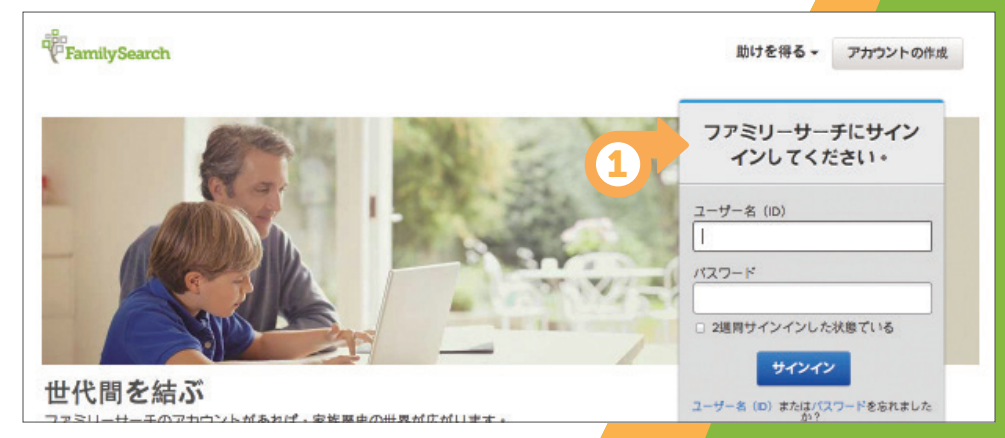

2. 「思い出」の下の「写真」を選択します。

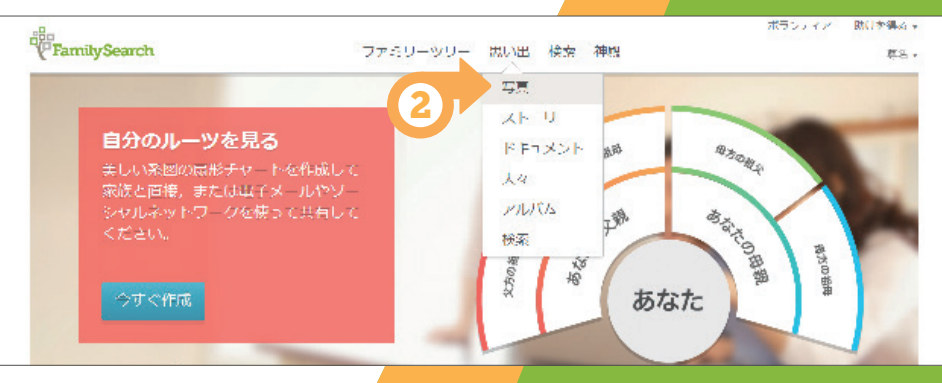

- 3. 「写真」をクリックして、スキャンした写 真を表示します。
- 4. 「ドキュメント」をクリックして,スキャ ンしたドキュメントを表示します。

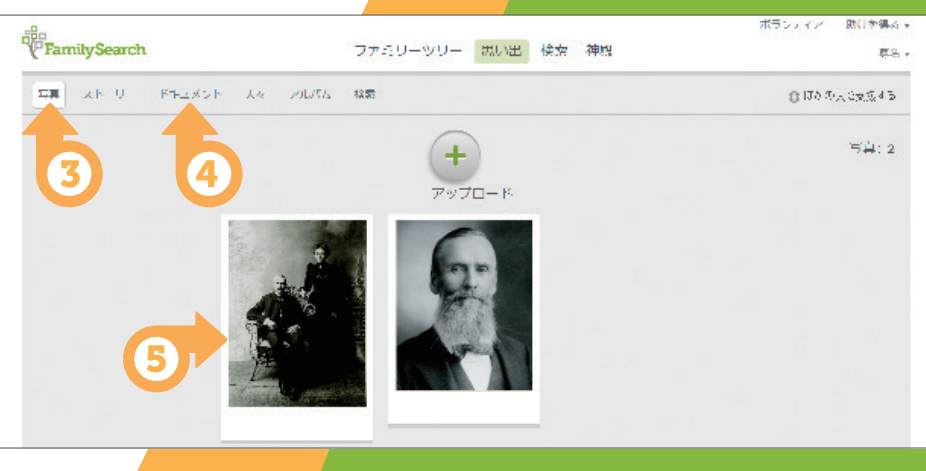

5. ここからスキャンした写真やドキュメン トを見ることができます。

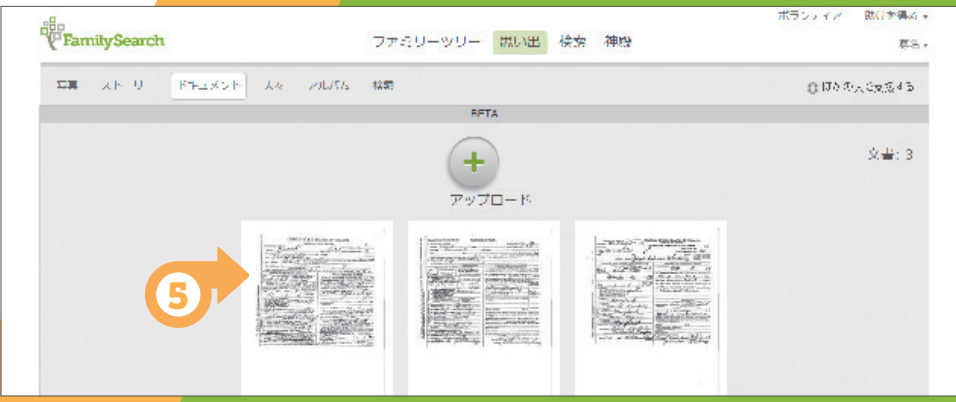

FamilySearch

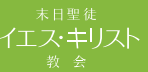

©2014 Intellectual Reserve, Inc. All rights reserved.<br>英語版承認:2014 年 7 月 翻訳承認:2014 年 7 月 原題:*How to Scan Documents to Family*<br>Japanese PD10049809 300